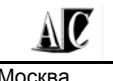

Москва Тел./факс: (495) 231 39 77 (многоканальный) Internet: **www.actech.ru** E-mail: **info@actech.ru**

## **Программный комплекс автоматизации экспериментальных и технологических установок** "**ACTest©**"

## **Модуль**  "**ACTest©-Player**"

Руководство пользователя Версия 1.14

# Содержание

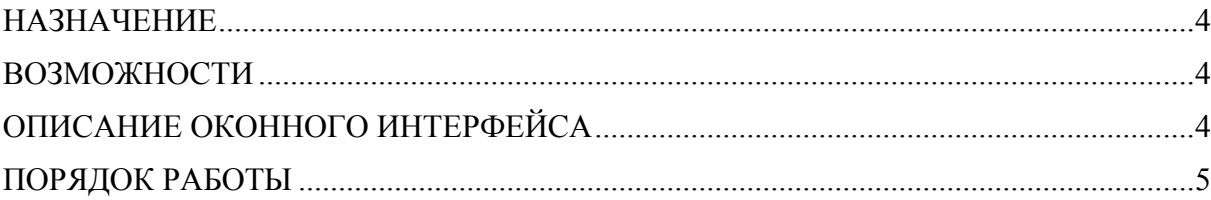

### Назначение

"ACTest<sup>©</sup>-Player" - это утилита, предназначенная для повторного воспроизведения зарегистрированных данных. С ее помощью можно с самого начала проиграть всю регистрацию эксперимента на удобной для Вас скорости, чтобы в динамике проанализировать ход событий. Причем, если настроить в эксперименте регистрацию данных по группам, то в "ACTest<sup>©</sup>-Player" можно будет просматривать только файлы с требуемыми событиями.

### Возможности

- 1. Воспроизведение файла данных комплекса ACTest.
- 2. Изменение скорости воспроизведения (как ускорение, так и замедление).
- 3. Остановка воспроизведения.
- 4. Покадровый (по одному макрокадру) просмотр данных.
- 5. Открытие нескольких окон визуализации с различными настройками.

#### Описание оконного интерфейса

Утилита "ACTest<sup>®</sup>-Player" может запускаться автономно (как отдельное приложение), а также из модуля послесеансной обработки данных (Analyzer) и модуля подготовки и проведения эксперимента (Composer).

Для того чтобы запускать утилиту "ACTest<sup>©</sup>-Player" как отдельное приложение, нужно найти его исполняемый файл и создать для него ярлык на Рабочий стол. Исполняемым файлом утилиты является файл player.exe. Он находится он в каталоге ...\Program Files\AC\ACTest\.

После запуска исполняемого файла открывается окно приложения (см. Рисунок 1).

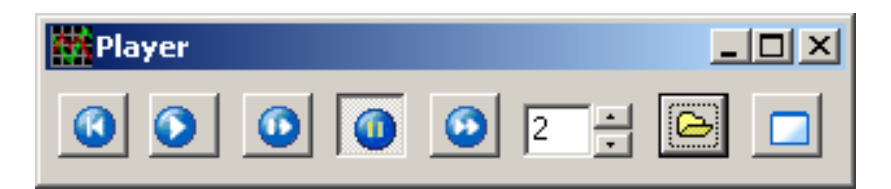

Рисунок 1. Окно приложения ACTest - Player

Из модулей ACTest (Composer, Analyzer) утилита "ACTest<sup>©</sup>-Plaver" запускается

с помощью инструмента "Проигрыватель эксперимента" -После щелчка по нему левой кнопкой мыши откроется окно Список экспериментов (см. Рисунок 2). В этом окне необходимо выбрать эксперимент, который будет проигрываться. После этого откроется окно приложения (см. Рисунок 1).

Окно "ACTest<sup>©</sup>-Player" содержит следующие инструменты работы с утилитой:

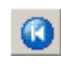

При нажатии на эту кнопку начинается проигрывание файла с самого его начала.

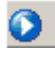

При нажатии на эту кнопку начинается воспроизведение выбранного файла.

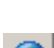

Этот инструмент предназначен для покадрового (по макрокадрам) просмотра данных.

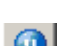

При нажатии на эту кнопку происходит приостановка проигрывания.

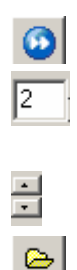

 $AC$ 

Этот инструмент предназначен для изменения скорости проигрывания.

Это поле показывает, во сколько раз изменится скорость воспроизведения при нажатии на кнопку .

Этот инструмент предназначен для выбора скорости воспроизведения.

Этот инструмент предназначен для выбора файла проигрывания.

Этот инструмент предназначен для выбора настроек визуализации и открытия нового окна визуализации.

| <b>ACTest:: Список экспериментов</b>                                                                        |             |                     |                    |          |           |
|----------------------------------------------------------------------------------------------------|-------------|---------------------|--------------------|----------|-----------|
| Обнаружено экспериментов: 4                                                                                 |             |                     |                    |          |           |
| Название                                                                                                    | Априорная и | Дата создания       | Сценарий           | Статус   | Просмотр  |
| Курчатовский - 1                                                                                            |             | 23.11.2005 15:37:46 | Курчатовский       | завершен | подробнее |
| ДемоПТА19 (импорт) - 3                                                                                      |             | 23.11.2005 15:38:01 | ДемоПТА19 (импорт) | завершен | подробнее |
| ДемоПТА19 (импорт) - 2                                                                                      |             | 23.11.2005 12:19:32 | ДемоПТА19 (импорт) | завершен | подробнее |
| ДемоПТА19 (импорт) - 1                                                                                      |             | 23.11.2005 12:11:34 | ДемоПТА19 (импорт) | завершен | подробнее |
|                                                                                                    |             |                     |                    |          |           |
| $\blacktriangleright$<br>$\overline{4}$                                                                     |             |                     |                    |          |           |
| $\overline{\mathbb{H}}$<br>10<br>применить <mark>В</mark><br>вперед $\bigcirc$<br>$( )$ назад<br>Фильтрация |             |                     |                    |          |           |
| $\Box$ OK<br>Закрыть                                                                                        |             |                     |                    |          |           |

**Рисунок 2. Окно выбора эксперимента, который будут проигрываться**

### **Порядок работы**

Проигрываемый файл выбирается нажатием кнопки **•** после чего открывается стандартный диалог поиска файлов Windows. По умолчанию файлы экспериментальных данных в ACTest хранятся в папке Data в каталоге ACTestData (см. Рисунок 3). В папке Data нужно выбрать файл для проигрывания.

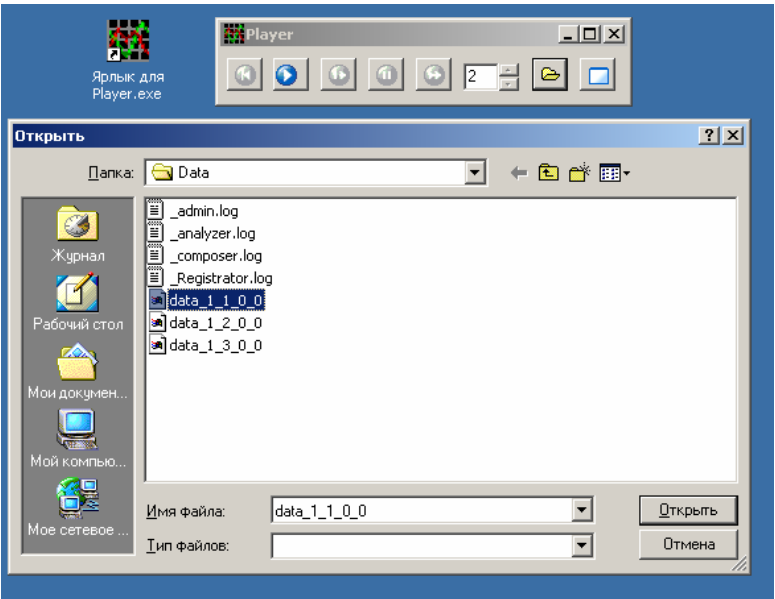

#### **Рисунок 3. Окно выбора файла, который будет проигрываться**

Чтобы начать проигрывание, нажмите кнопку  $\bullet$  Если до её нажатия пользователь не выбрал файл для проигрывания, программа выдаст ошибку "нет данных". Для того чтобы начать проигрывание повторное проигрывание одного и того же файла, нужно нажать на кнопку  $\left| \bullet \right|$ 

Чтобы приостановить проигрывание, нужно нажать кнопку **[10]** Для возврата в режим проигрывания можно повторно нажать кнопку  $\bigcirc$ или  $\bigcirc$ В "**ACTest©-Player**" предусмотрен режим покадрового просмотра. Для работы в этом режиме нужно сначала остановить проигрывание, нажав кнопку  $\Box$ , а затем нажать кнопку  $\Omega$ . Чтобы сдвинуть экран на один кадр, нужно нажать кнопку  $\Omega$ Для изменения скорости проигрывания выберите с помощью кнопок • требуемую скорость (она показывается в поле  $\boxed{2}$  слева), а затем нажмите кнопку  $\boxed{2}$ . Чтобы вернуться к нормальной скорости, повторно нажмите кнопку  $\bigcirc$ . Отрицательные значения в окне  $\frac{2}{3}$  свидетельствуют о замедлении скорости, положительные – об увеличении.

Для открытия нового окна визуализации необходимо нажать кнопку. брать файл с настройками визуализации.

AIC